# Indhold

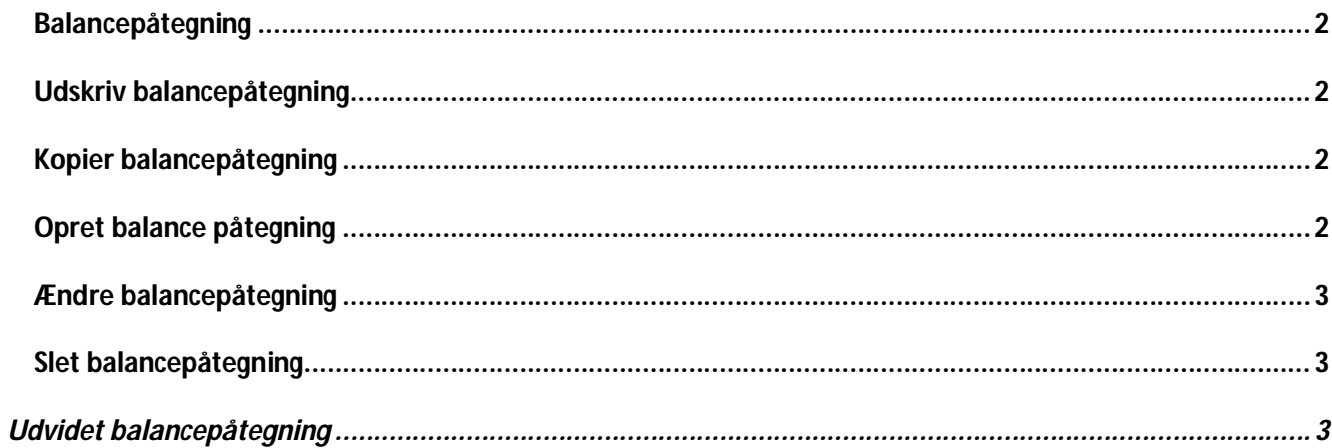

# **Balancepåtegning**

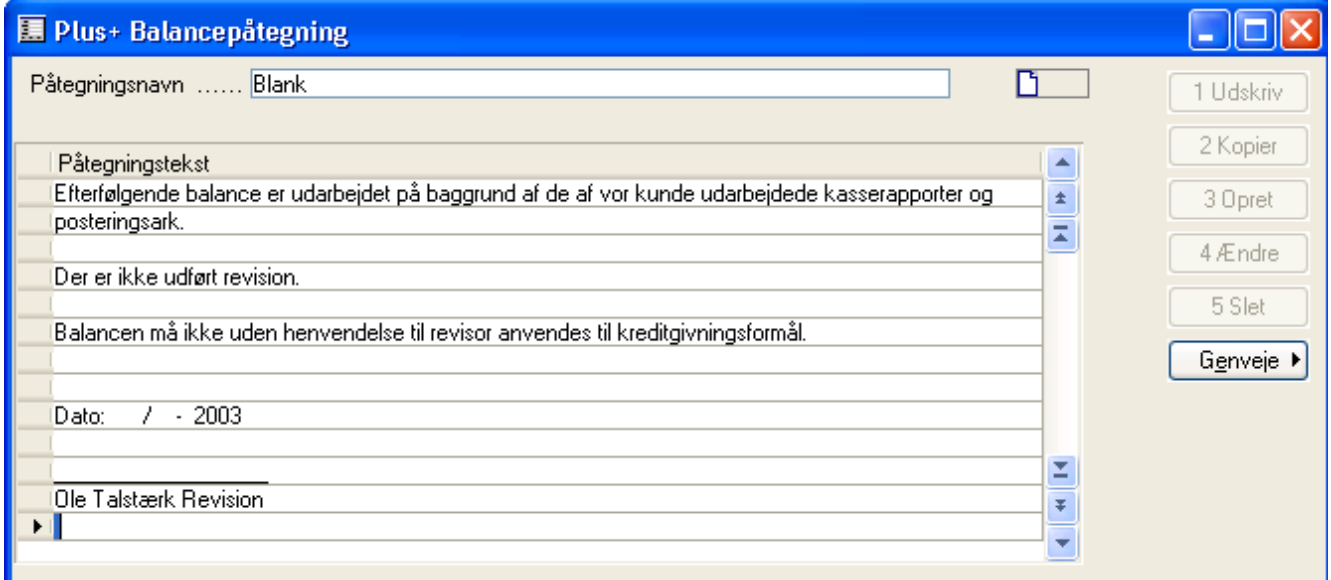

Skærmbilledet er inddelt i tre områder. Øverst vælges/vises navnet på påtegningen, i midten registreres selve teksten og til højre er trykknapper placeret.

## **Udskriv balancepåtegning**

Ønskes teksten i en påtegning udskrevet, sker dette via trykkappen Udskriv. Påtegningens navn og brødtekst udskrives.

#### **Kopier balancepåtegning**

En påtegning kan ligeledes kopieres. Navnet eller nummeret for den nye påtegning oprettes automatisk i forbindelse med kopiering af den tilhørende tekst.

# **Opret balance påtegning**

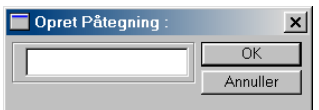

Via trykknappen Opret fremkommer vinduet *Opret påtegning*.

Navnet på en ny påtegning angives. Undlad mellemrum i navnet. Ønskes mellemrum kan underscore ( \_ ) anvendes i stedet.

En påtegning vælges via **Alt+H** i feltet *Påtegningsnavn* mellem de oprettede påtegninger. Brug af **Enter** efter valg af navn, skifter fra navnefeltet til midtersektionen, hvor selve påtegningen registreres. Skift mellem navn og midtersektion kan ligeledes foretages med **Shift+F8** og **Shift+F7**.

Ønskes blanke linier, angives blot en enkelt blank karakter i første felt på linien. Godkend "brødteksten" med **F3**.

#### **Ændre balancepåtegning**

En påtegnings navn kan ændres via trykkappen Ændre. Påtegningen vælges, og trykknappen aktiveres, hvorefter der fremkommer et vindue, hvori det nye navn for den valgte påtegning angives.

#### **Slet balancepåtegning**

Via trykknappen Slet slettes en påtegning, der ikke ønskes bibeholdt.

Tryk med musen på notatet eller **Alt+n** åbner notatboksen for notat på påtegningen.

## **Udvidet balancepåtegning**

Det er muligt at opsætte felter som findes generelt i C5 samt nogle forud definerede felter så som revisor, dagsdato, m.fl..

Den samme påtegning kan anvendes i flere regnskaber, idet den henter sine oplysninger fra såvel timesags-regnskabet som det aktiverede regnskab.

Inden teksterne kan benyttes i balancepåtegningen skal de oprettes i et regnskab –typisk det interne regnskab ( timesagsregnskabet ). Følgende muligheder er til rådighed:

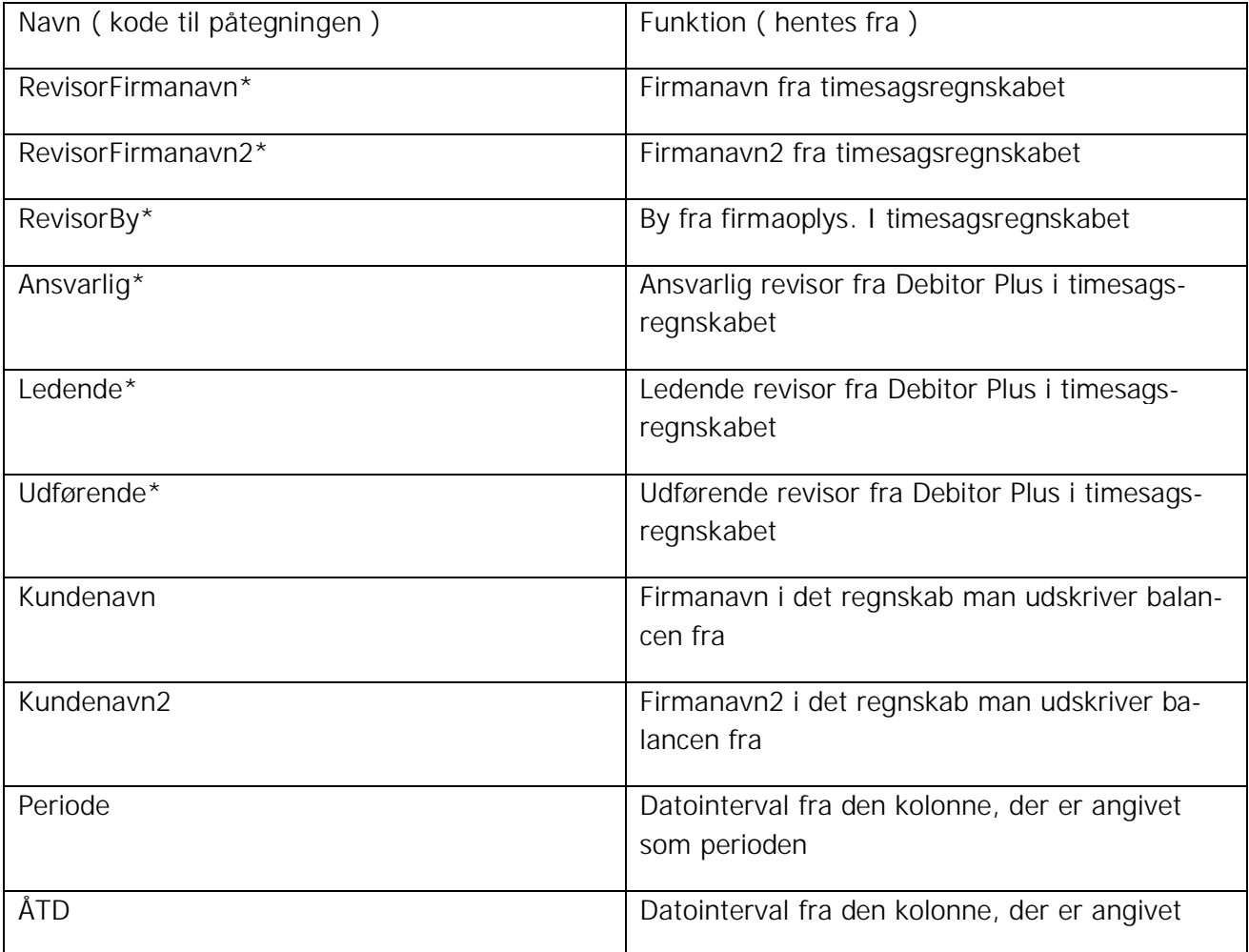

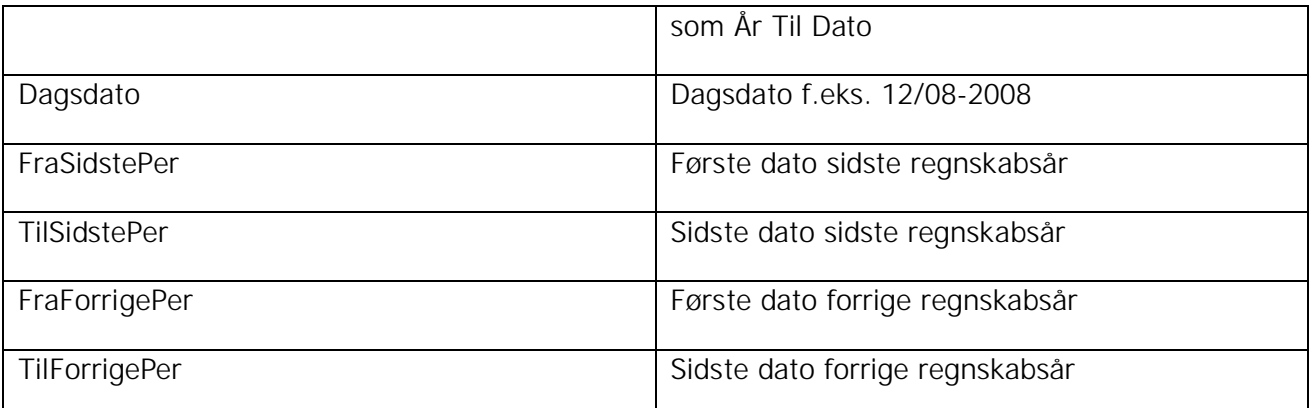

Hvis der, ved udskrift af Plus balancen, angives en extension i feltet Regnskab, hentes oplysningerne markeret med \* fra dette regnskab i stedet for timesag.

Undlader man at sætte hak i Sidefod, tages teksterne fra det angivne regnskab, uden at der indsættes bundtekst på balancen.

Udfyldes feltet Regnskab ikke, tages teksterne fra det regnskab, der er angivet under timesag/tilpasning/parametre –fanebladet diverse og feltet Timesagsregnskab.

#### **Brug af felterne i balance påtegningen**

Under Revisor/Tilpasning/Balancepåtegning er det nu muligt at benytte sig af felterne. Dette gøres i teksten ved at skrive ## både foran og efter navnet på den generelle tekst.

Sættes en markering i kolonnen "O" udskrives linjen med effekten fed.

I timeregnskabet er det vigtigt at debitor/kartotek/debitor plus er opdateret og udfyldt med hvilke medarbejdere, der er på de forskellige kunder, idet navnene på Ansvarlig-, ledende- og udførende revisor ellers ikke kan anvendes i påtegningen/erklæringen.

Eksempel på balancepåtegning med anvendelse af ovenstående facilitet:

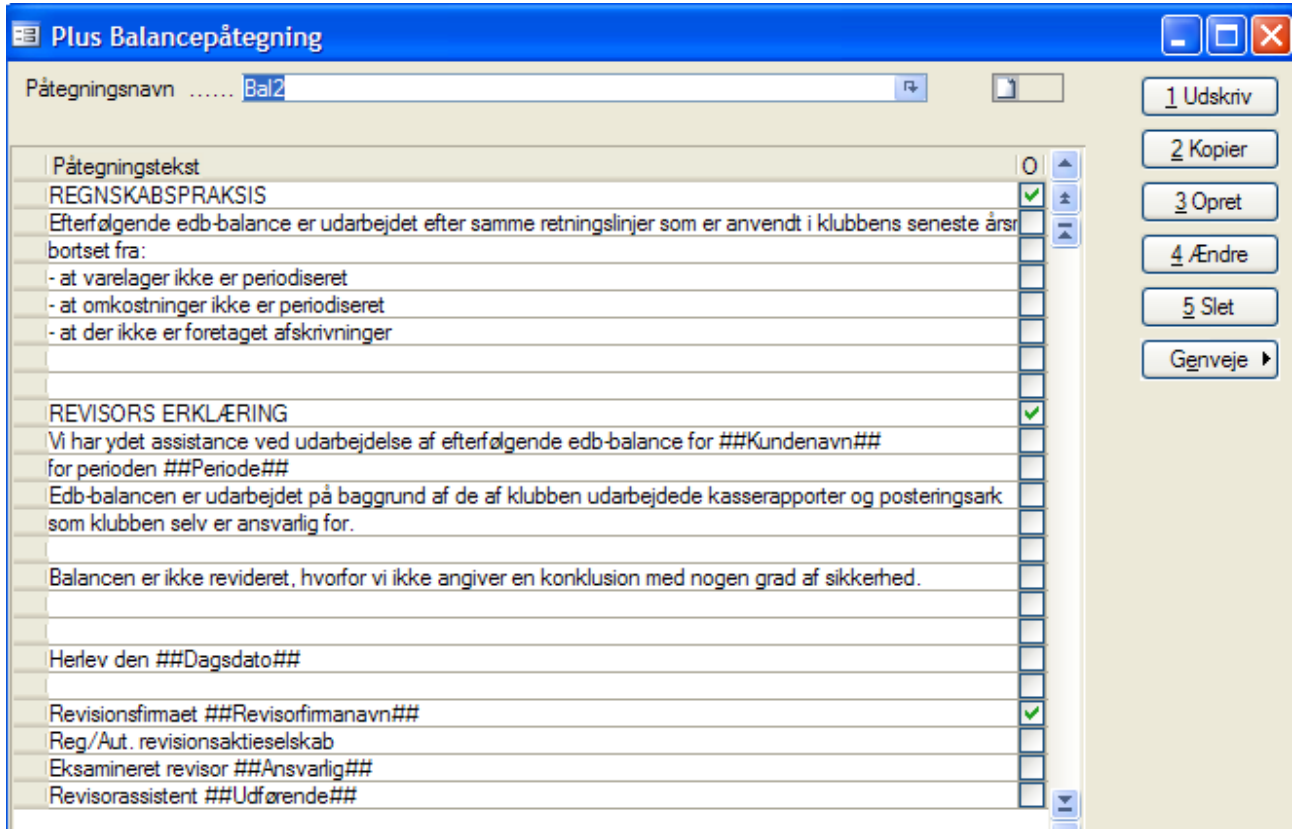

Udskrift af påtegning/erklæring, rekvireret som vist ovenfor, giver nedenstående resultat i udskrift af balancen. Placeringen kan være enten på forsiden eller på balancens side 2.

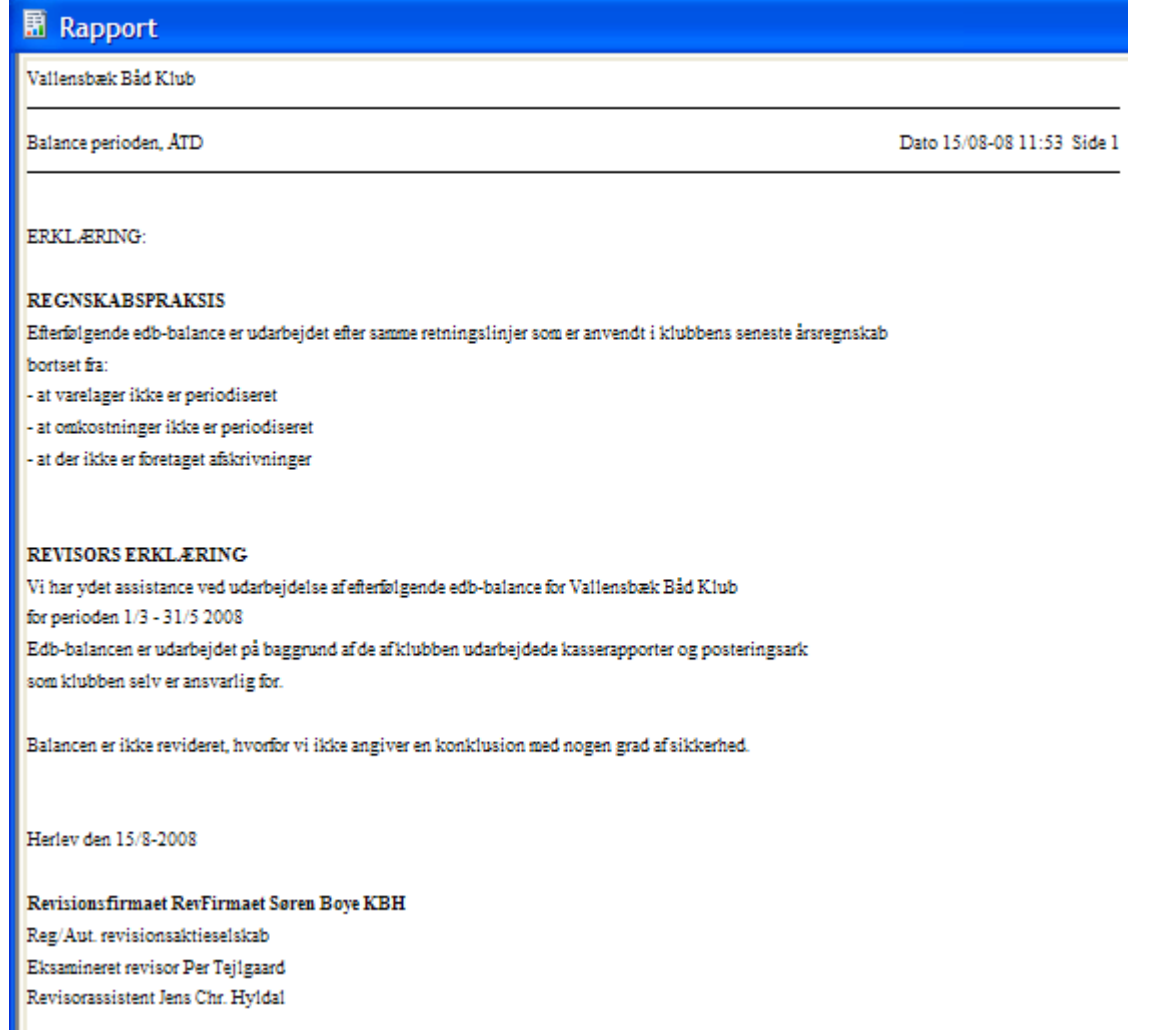

Det kan opsættes en række felter efter eget valg som kan bruges i balance påtegningen. Dette gøres under Generelt/Kartotek/Dokumenttyper. Felterne skal opsættes på dokumenttypen "Påtegning", hvor de generelle også ligger:

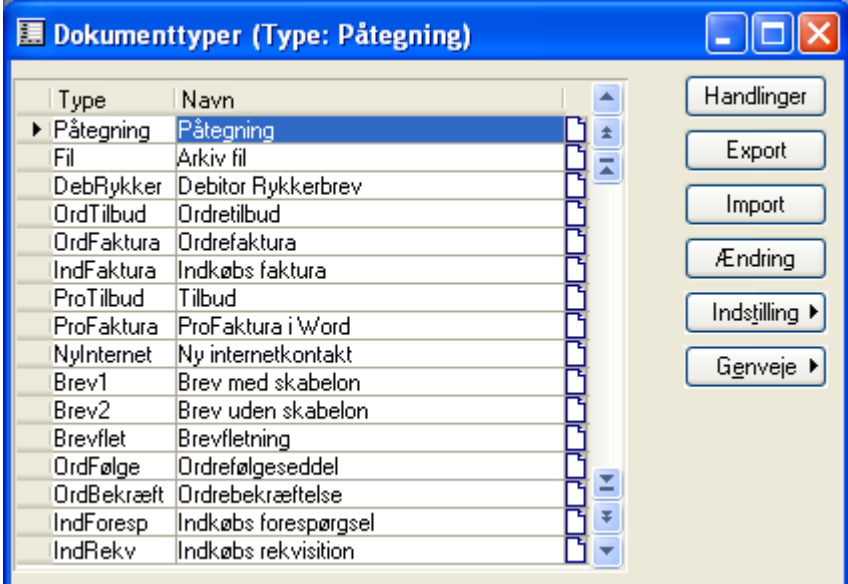

Under trykknappen Indstilling /Dokumenttype opsættes felterne:

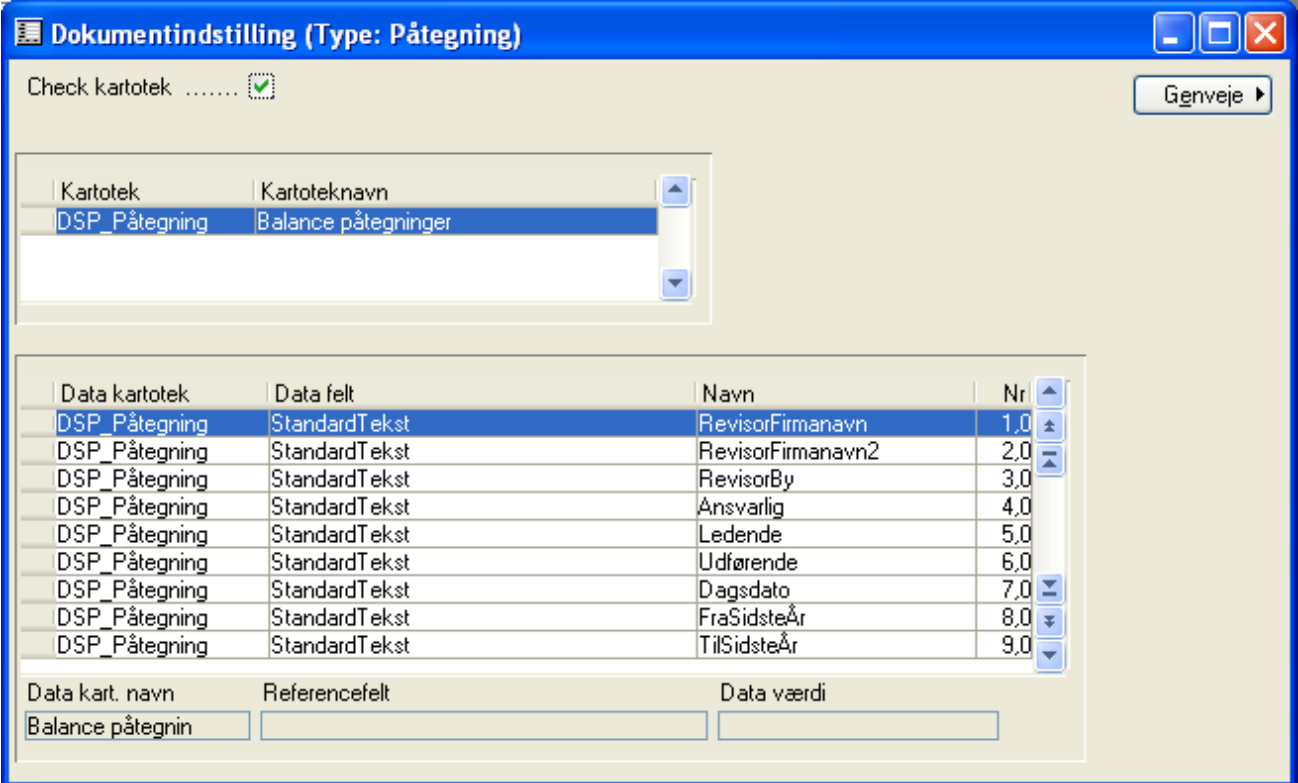